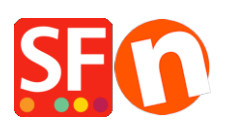

[Base de connaissances](https://shopfactory.deskpro.com/fr/kb) > [Optimisation pour Moteurs de Recherche](https://shopfactory.deskpro.com/fr/kb/search-engine-optimization-seo) > [RÉFÉRENCEMENT](https://shopfactory.deskpro.com/fr/kb/articles/setting-up-alt-image-tags-in-my-shop) [NATUREL | Optimisation des balises d'image ALT dans ma boutique pour Google Image](https://shopfactory.deskpro.com/fr/kb/articles/setting-up-alt-image-tags-in-my-shop)

## RÉFÉRENCEMENT NATUREL | Optimisation des balises d'image ALT dans ma boutique pour Google Image

Merliza N. - 2021-12-08 - [Optimisation pour Moteurs de Recherche](https://shopfactory.deskpro.com/fr/kb/search-engine-optimization-seo)

Le référencement naturel consiseà améliorer la visibilité en fonction du contenu de votre site Web cela comprend les pages de rayons, les articles et les produits. Il n'appartient qu'à l'utilisateur final de ShopFactory de créer son site en tenant compte du référencement avec un contenu SEO.

Le référencement de votre site prend en compte: le contenu de votre page comprenant - du texte, des méta-balises, des images, des balises alt. sur des images et des noms de fichiers - et la façon dont ceux-ci sont disposés sur chacune de vos pages et sur l'ensemble de votre site

## **Dans ShopFactory, l'attribut ALT peut être défini dans votre boîte de dialogue Image**

Vous devez mettre à jour vos balises Alt / image Tip pour les images car elles sont utilisées pour un certain nombre de protocoles:

- Ouvrez votre boutique dans ShopFactory
- Dans le menu de l'arborescence de gauche, sélectionnez une page avec des produits
- Sélectionnez un produit et cliquez sur MODIFIER PRODUIT
- Cliquez sur le bouton **image** pour ouvrir la boîte de dialogue Image
- Ajouter la balise approprié il est utilisé comme balise d'image Alt

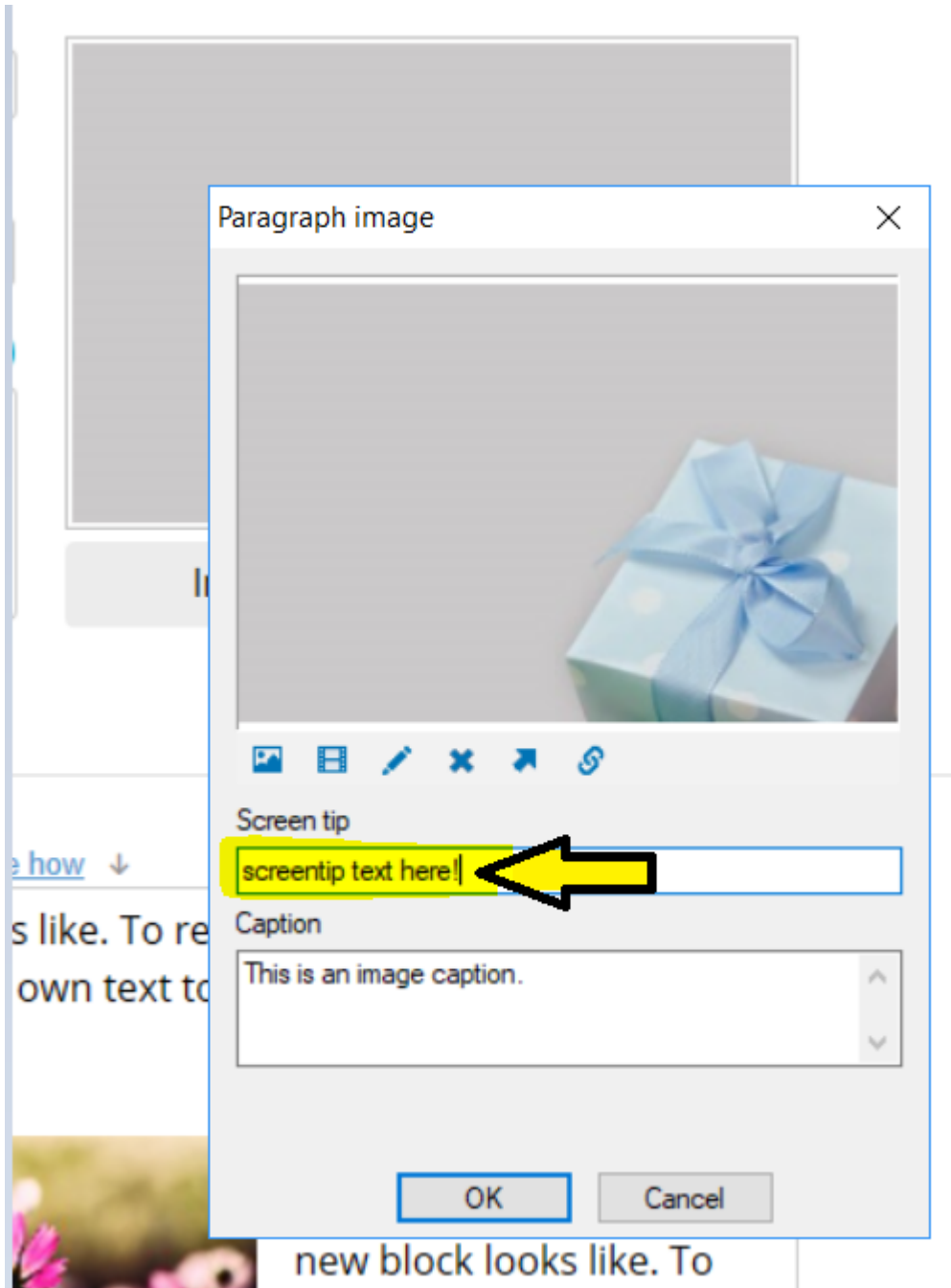

Si vous avez ajouté un lien de groupes d'images, vous devez également modifier la balise :

- Sélectionnez la page avec un Link Image Group

- Cliquez sur MODIFIER LA PAGE
- Cliquez sur le bouton PROPRIÉTÉS (en haut à droite)

- Sélectionnez Link Image Group 1 par exemple, puis double-cliquez sur les liens d'image existants et ajoutez le screentip - reportez-vous à la capture d'écran ci-jointe: screentip-linkimage-dialog.png

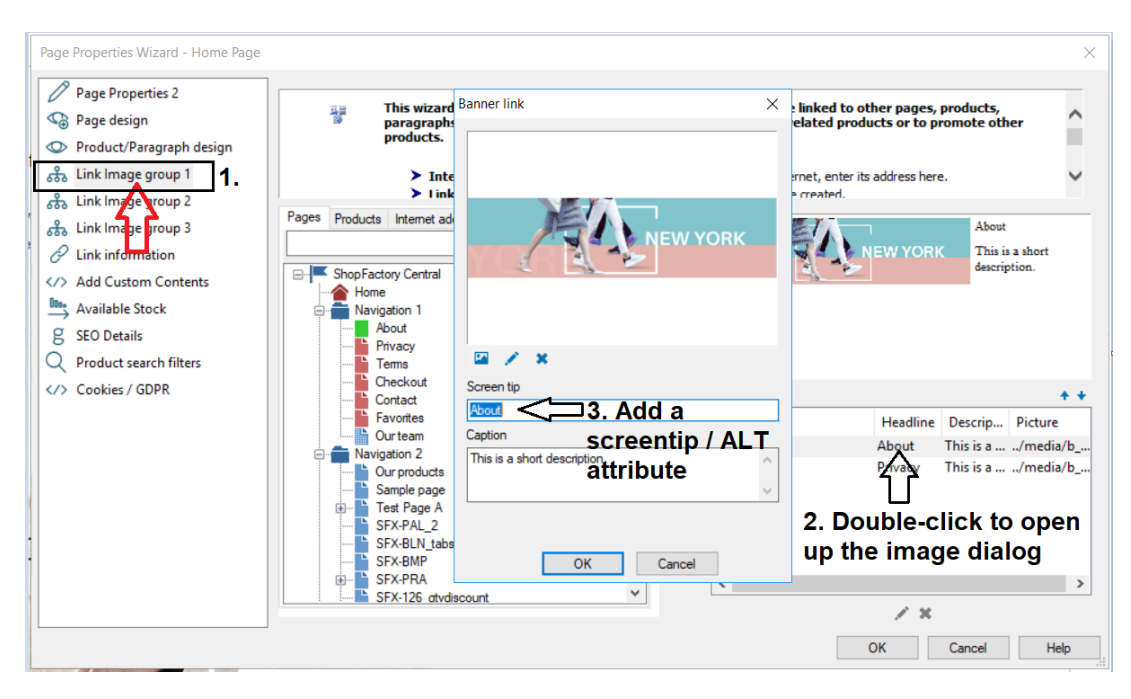

Si vous avez des images en ligne, MODIFIEZ l'image et ajoutez le texte ALT dans la section TITLE.

"Remarque: le terme" **balise alt** "est une abréviation couramment utilisée pour désigner ce qui est en réalité un attribut **alt** sur une **balise** img . Pour toute image de votre site, la **balise alt** doit décrire ce qu'elle contient. Les lecteurs d'écran pour les aveugles et les malvoyants liront ce **texte ;** vous rendez ainsi votre image accessible. "

Veuillez noter que nous proposons le service d'application **SEO Tools** - activez simplement l'application dans votre compte et l'un de nos experts en référencement vous contactera avec plus d'informations -

Inscrivez-vous à notre service d'application SEO, <https://app.santu.com/buynow/plan/extraservice> (en anglais uniquement)